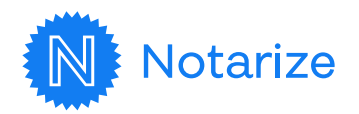

# What to Expect During Your Remote Online Notarization with Notarize

Connect with one of our on-demand notaries – anytime, anywhere

### **| What You'll Need Before You Start**

- $\emptyset$  U.S. social security number
- $\sigma$  Government-issued photo ID\*
- $\textcircled{}$  Valid e-mail address
- $\varnothing$  A device with audio/video capabilities\*\*
- \* Be sure to confirm the type of ID needed with the issuer of the document.
- \*\* Windows or Mac computer with a webcam using a supported browser (Chrome, Firefox, Safari)
- \*\* Apple mobile device (Iphone, Ipad, or Ipod Touch) using the [Notarize app](https://apps.apple.com/us/app/notarize/id1022005141).
- \*\* Android Mobile device (tablet or smartphone) using the [Notarize app](https://play.google.com/store/apps/details?id=com.notarize.signer&hl=en_US&gl=US).

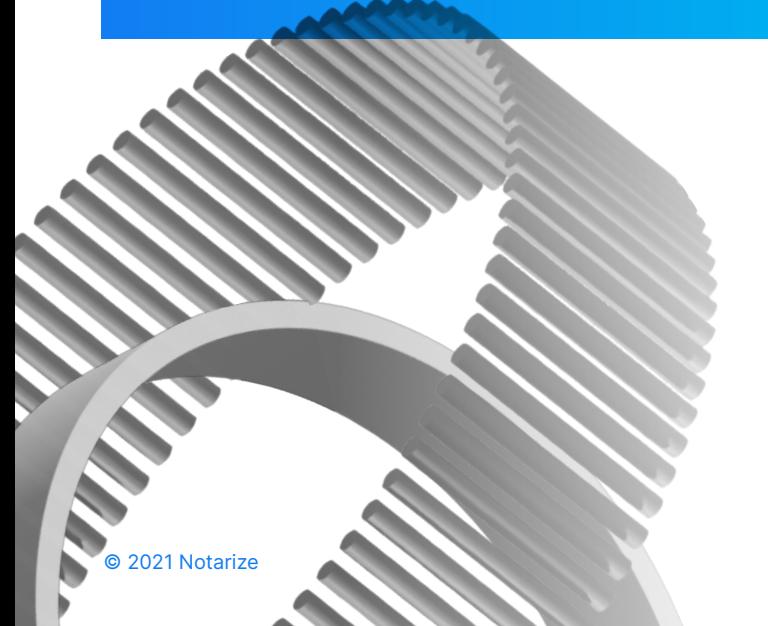

### [Click Here to Watch How it Works](https://www.youtube.com/watch?v=JvoMzlIBJa0)

**Start the Session** 

You will receive an email from an @notarize domain indicating that a document needs notarization. Click on "View Documents" to begin the signing process.

# **2** Create or Sign In to Your Notarize Account

You will be directed to a Notarize log in screen and prompted to create an account or enter a password for an existing account.

**3** Review Your

On the welcome screen, you will see a preview of the document. Click "Get it Notarized." You will then be asked to confirm your name as it appears on your government ID, and then review your documents.

**Tech** We will ask for access to your microphone and camera, and we give you the tools to check that they work properly. We automatically check your

**Test Your** 

internet connection to ensure call integrity.

## **5** Verify Your

We use (but never retain) your personal information to reference third-party public records databases in order to create five security questions tailored to you. You will have two minutes to answer four out of five questions correctly.

You will then capture the front and back of a government-issued photo ID. These security measures are required by law in an effort to deter fraud.

#### **Connect with** A Notary

When ready, click "Let's Get Started" to move into an online waiting room. You'll wait here for the notary to pick up your call.

#### **Complete Your** Notarization

Once you connect, the notary will walk you through the process of reviewing and signing your documents online instead of in-person. Then, you're done, and you have immediate access to your notarized documents.

#### What Happens Next?

#### Need to retrieve your documents?

Check your inbox for an email to access your documents. You can also log into your Notarize account to access your completed documents anytime.

#### **We Are Here to Help!**

#### Notarize Customer Support (EST)

- $\rightarrow$  Mon Thu: 8:00 am – 12:00 am
- $\rightarrow$  Fri Sun: 8:00 am – 10:00 pm
- → [support@notarize.com](mailto:support%40notarize.com%20?subject=)

#### Additional Resources

- → [Safety & Security](https://support.notarize.com/hc/en-us/articles/360058800453-What-are-the-safety-and-security-features-of-electronic-notarization-from-Notarize-)
- → [Technical](https://support.notarize.com/hc/en-us/signin?return_to=https%3A%2F%2Fsupport.notarize.com%2Fhc%2Fen-us%2Farticles%2F360058982073-How-to-set-up-your-Camera-Microphone-and-Speakers)  [Troubleshooting Tips](https://support.notarize.com/hc/en-us/signin?return_to=https%3A%2F%2Fsupport.notarize.com%2Fhc%2Fen-us%2Farticles%2F360058982073-How-to-set-up-your-Camera-Microphone-and-Speakers)
- → [Unable to Verify Your](https://support.notarize.com/hc/en-us/articles/360058801313)  [Identity?](https://support.notarize.com/hc/en-us/articles/360058801313)
- $\rightarrow$  [Acceptable Forms of ID](https://support.notarize.com/hc/en-us/articles/360057120014-What-form-of-ID-is-acceptable-for-online-notarization-)